Титровальный объект со скриптом TSF\_Rubric

[Общая информация](#page-0-0)

[Варианты показа названия рубрики](#page-1-0)

[Общий порядок действий](#page-2-0)

[Создание нового свойства для файла SLIni с названием рубрики](#page-2-1)

[Составляющие элементы титровального объекта TSF\\_Rubric](#page-8-0)

[Свойства скрипта](#page-8-1)

Файл-[задание для скрипта](#page-9-0) TSF\_Rubric

<span id="page-0-0"></span>Вызов TrimEditor [без использования программы](#page-12-0) OnAir

## **Общая информация**

TSF\_Rubric - бесплатный титровальный объект со скриптом (далее по тексту скрипт) для показа названия рубрики (категории), к которой относится тот или иной видеоролик. Например, для всех роликов с видами природы можно присвоить рубрику с названием "Отдых". В этом случае название рубрики ( "Отдых") будет показываться во время воспроизведения каждого ролика, которому была присвоена эта категория.

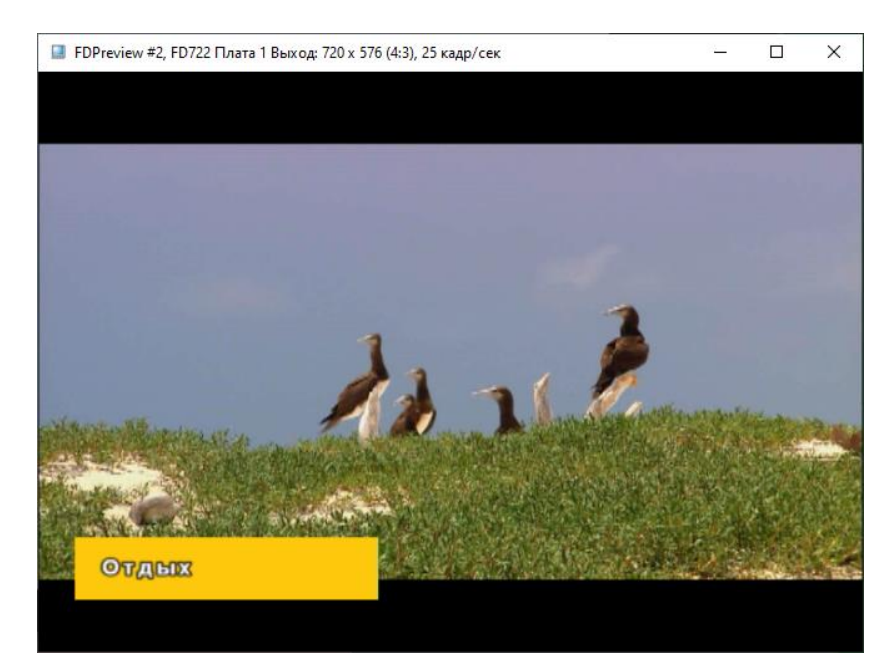

Название рубрики появляется с задержкой X секунд от начала проигрывания видеоролика и исчезает за X секунд до его конца (задержка устанавливается в одноимённом свойстве скрипта). Длительность показа названия рубрики вычисляется "на лету" исходя из длительности видеоролика(с учётом времени задержки от его начала и конца).

Название рубрики берётся из файла SLIni. Про создание и использование файлов SLIni можно посмотреть в **[документе](https://old.softlab.tv/rus/forward/docs/ru_onair2.pdf)** (раздел " SLIni-файлы. Настройки воспроизведения аудиовидеофайлов"). Создание и изменение файлов SLIni удобно производить в специальном редакторе **[SLTrimEditor](https://old.softlab.tv/rus/forward/docs/ru_tools_trimeditor.pdf)**.

Для названия рубрики могут использоваться:

- Произвольная строчка текста
- Заранее подготовленный графический файл (tga, png, bmp, ...)
- Заранее подготовленный видеофайл (avi, mov, mp4, ...)

Какой именно вариант будет использован определяется в файле-задании скрипта.

Принцип работы скрипта TSF\_Rubric и все настройки аналогичны скрипту TSF\_Age. Описание работы с последним в **[документации](http://old.softlab.tv/rus/forward/docs/ru_title_scripts_tsf.pdf)**.

Общие сведения о работе со скриптами **[здесь](https://old.softlab.tv/rus/forward/docs/ru_title_scripts.pdf)**.

### **Важно! Для отладки работы скрипта необходимо использовать программу OnAir.**

Организовать тестирование можно на отдельном рабочем месте используя специальную версию ПО - Форвард Лайт. Настройка описана в **[документации](https://old.softlab.tv/rus/forward/docs/ru_onair2.pdf)** (раздел называется "Просмотр данных на мониторе компьютера без платы. Программа SLTitlePreview").

<span id="page-1-0"></span>Инсталлятор и инструкции по установке Форвард Лайт **[здесь](https://old.softlab.tv/rus/forward/download.html#lite)**.

### **Варианты показа названия рубрики**

Возможны следующие варианты показа названия рубрики:

1. Видеоролики располагаются по разным папкам, содержащим ролики одной тематики (относятся к одной и той же рубрике). Для каждой папки делается свой файл default.SLIni (один общий для всей папки) с названием рубрики. Оно будет использоваться для каждого видеоролика в этой папке.

Про создание и использование общего файла default.SLIni можно посмотреть в **[документе](https://old.softlab.tv/rus/forward/docs/ru_onair2.pdf)** (стр. 54).

2. Видеоролики разной тематики лежат в одной папке. Для каждого каждого из них необходимо создать свой собственный SLIni-файл с названием рубрики. В процессе показа видеоролика выводится название рубрики, которое берётся из соответствующего SLIni-файла.

### **Общий порядок действий**

- <span id="page-2-0"></span>1. Скачать и установить титровальные объекты со скриптами. Последняя версия инсталлятора **[здесь](https://ftp.sl.iae.nsk.su/ForwardTxSoftware/Releases/5_10_X/SLTitleScripts_Setup.zip)**.
- 2. Создать новое свойство для файла SLIni см. соответствующий **[раздел](#page-2-1)** этого документа.
- 3. Добавить скрипт в титровальный проект. Подробно описано **[здесь](https://old.softlab.tv/rus/forward/docs/ru_title_scripts.pdf)**.
- 4. Произвести настройку титровального объекта TSF\_Rubric (размеры, положение на экране, свойства) - см. соответствующий **[раздел](#page-8-1)** этого документа.
- 5. Создать файл-задание для титровального объекта TSF\_Rubric см. соответствующий [раздел](#page-9-0) этого документа.
- 6. С помощью TrimEditor выбрать названия рубрик для видеороликов. Дополнительная информация представлена в соответствующем **[разделе](#page-12-0)** этого документа.
- 7. Создать и запустить расписание вещания в программе OnAir.

### **Создание нового свойства для файла SLIni с названием рубрики**

<span id="page-2-1"></span>Для работы скрипта TSF\_Rubric нужно создать новое дополнительное свойство для файлов SLIni, которое будет содержать название рубрики.

1. Открываем программу SLIniExtensionsEditor .exe (C:\Program Files\ForwardT Software\Tools\SLIniExtensionsEditor).

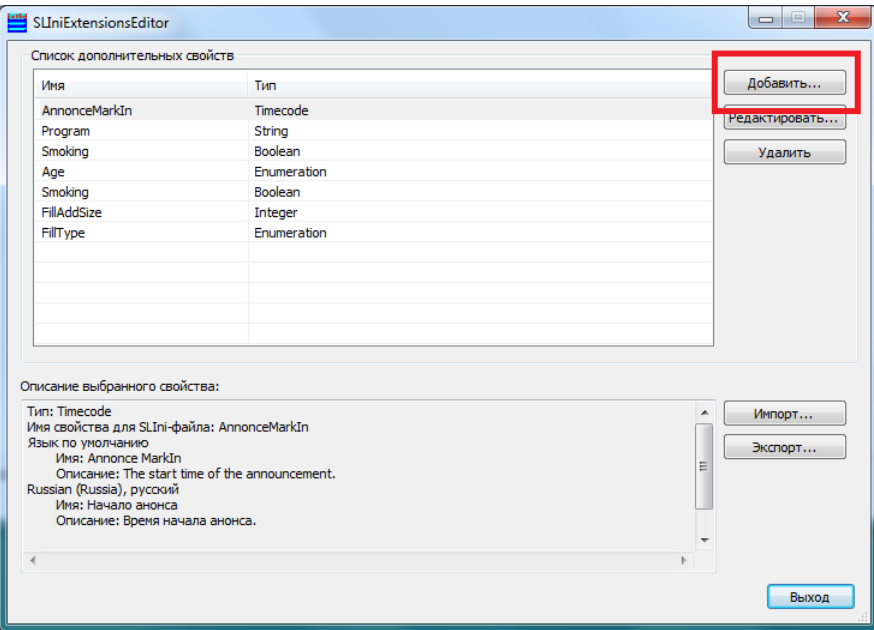

2. Нажимаем кнопку "Добавить".

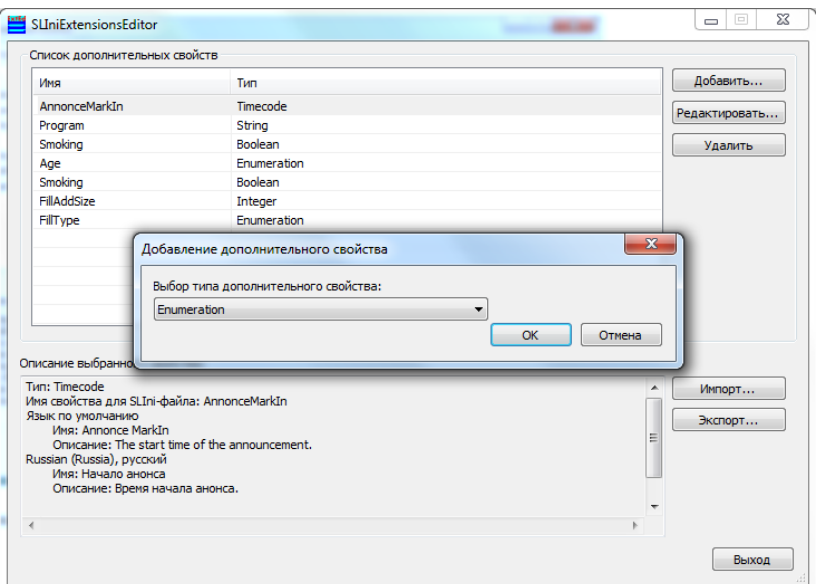

3. Выбираем тип нового свойства - Enumeration (перечисление). Нажимаем ОК.

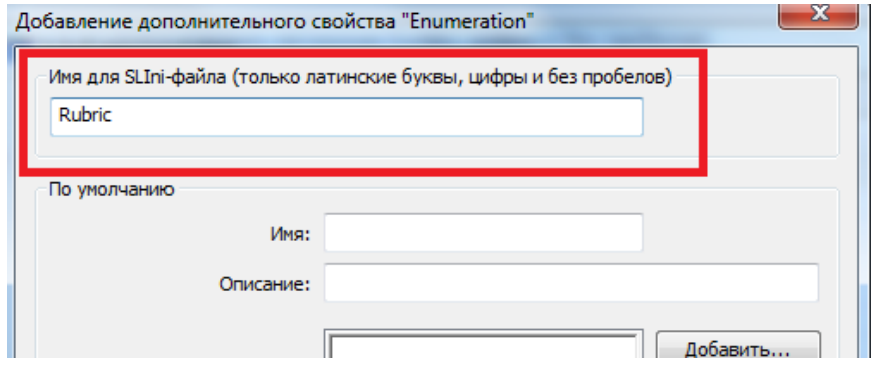

4. Вводим название нового свойства (используется только в самом файле SLIni), в нашем примере Rubric.

**Внимание! В названии свойства должны быть только латинские буквы и цифры, пробелы недопустимы.**

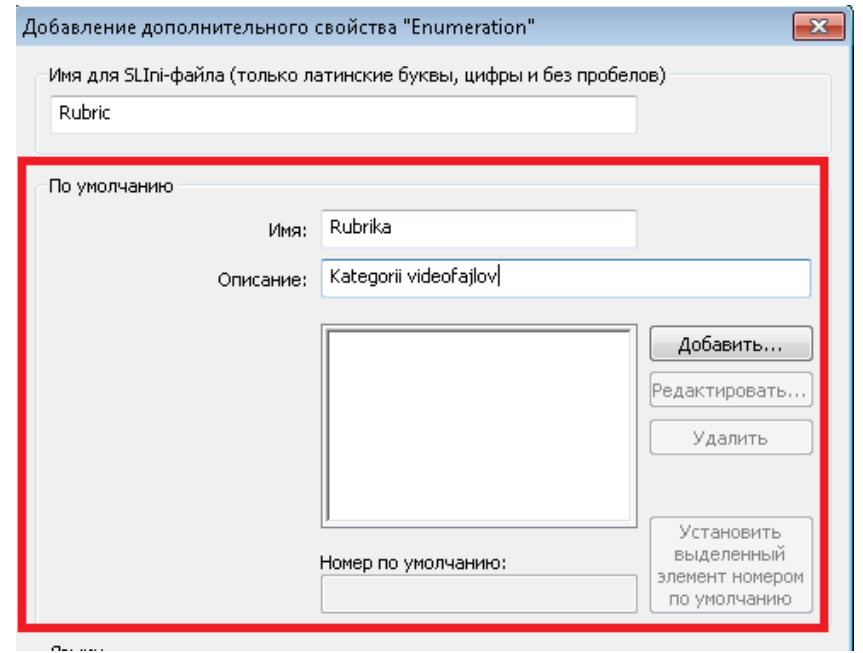

5. Делаем настройки нового свойства на языке "по умолчанию". Они должны использовать только латинские буквы и цифры.

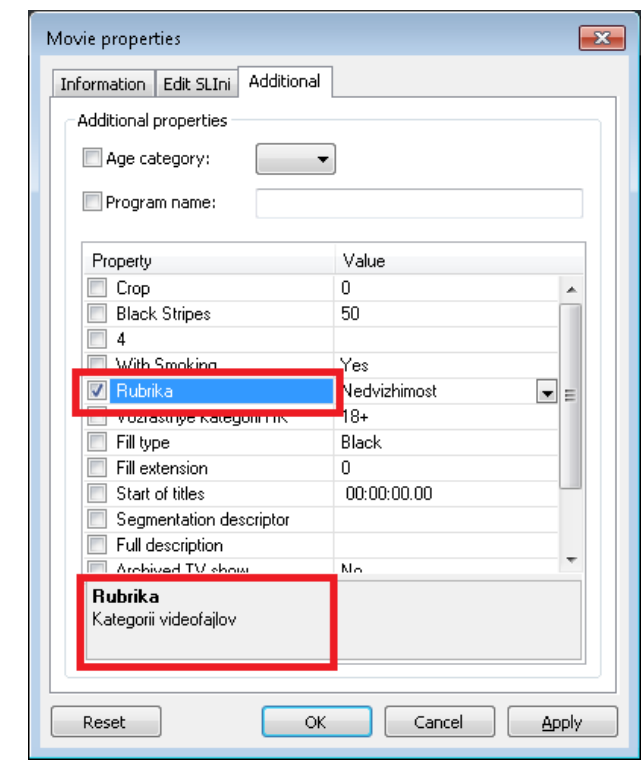

"Имя" - название нового свойства, под которым оно будет видно в TrimEditor. В нашем случае " Rubrika".

"Описание" - описание нового свойства в TrimEditor. В нашем случае "Kategorii videofajlov").

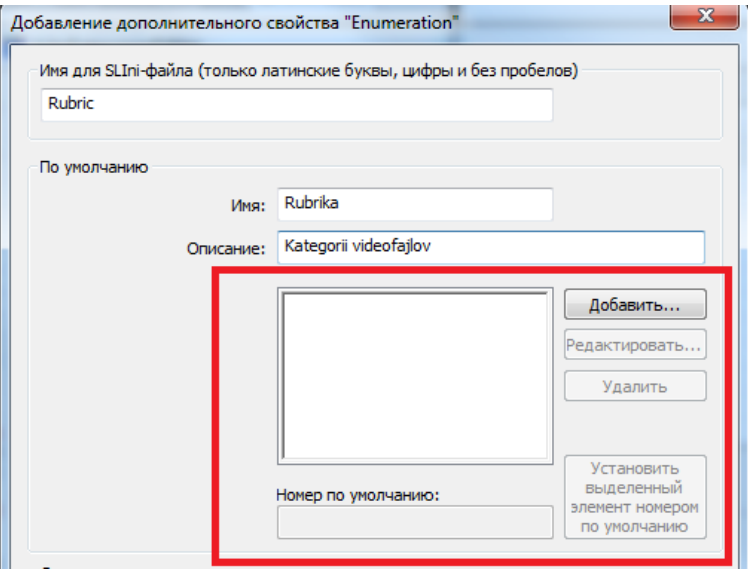

6. Формируем список рубрик: Nedvizhimost, Avtomobili, Otdyx, Remont.

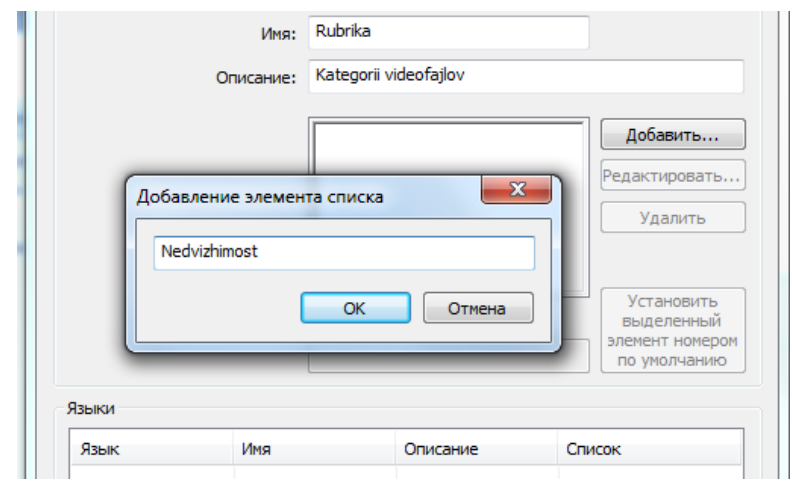

7. Заполняем список. Для этого нажимаем кнопку "Добавить" и поочерёдно добавляем все названия рубрик.

![](_page_5_Picture_52.jpeg)

8. С помощью кнопок "Редактировать..." и "Удалить" можно изменить или удалить название рубрики. Кнопка "Установить выделенный элемент номером по умолчанию" позволяет указать ту рубрику, которая первоначально будет выбрана в TrimEditor.

![](_page_5_Picture_53.jpeg)

9. Добавляем настройки нового свойства на русском языке. Нажимаем кнопку "Добавить".

![](_page_6_Picture_25.jpeg)

10.Выбираем русский язык и заполняем соответствующие поля.

![](_page_6_Picture_26.jpeg)

11.Новое свойство для SLIni-файла сформировано. Закрываем диалог создания нового свойства.

![](_page_7_Picture_57.jpeg)

12.С помощью кнопки "Экспорт..." можно сохранить все дополнительные свойства для SLIni в текстовый файл, чтобы скопировать их на другую машину (например, на эфирную).

С помощью кнопки "Импорт..." можно сделать обратную операцию - применить информацию о всех дополнительных свойствах, взятую с другой машины.

Закрываем программу SLIniExtensionsEditor.

![](_page_7_Picture_58.jpeg)

13.Теперь новое свойство доступно в TrimEditor.

# <span id="page-8-0"></span>**Составляющие элементы титровального объекта TSF\_Rubric**

![](_page_8_Picture_1.jpeg)

**Movie** (тип "Подпись") - служебный.

**Backgr** (тип "АнимЛого") - для показа фонового изображения ("подложки") из графического файла для названий рубрик из текстовых строк.

**Descr** (тип "Подпись") - для показа названия рубрик из текстовых строк.

**Movie** (тип "АнимЛого") - для показа названий рубрик из заранее подготовленных графических (tga, png, bmp, ...) или анимированных (avi, mov, mp4, ...) файлов.

<span id="page-8-1"></span>Титровальные элементы **Movie**, **Descr** и **Backgr** не требуют никаких дополнительных настроек кроме указания размеров и положения на экране.

![](_page_8_Picture_7.jpeg)

### **Свойства скрипта**

**Имя задания** - выбор текстового файла-задания для титровального объекта TSF\_Rubric. В нём задаётся соответствие между номером рубрики и той информацией, которую нужно выводить при показе видеороликов (см. раздел "Файл-[задание для скрипта TSF\\_Rubric"](#page-9-0)).

**Разделитель** - символ-разделитель, используется в файле-задании для титровального объекта TSF\_Rubric.

**Задержка** - интервал времени от начала/окончания воспроизведения видеоролика до начала/окончания показа названия рубрики.

**Проявление/исчезновение** - время плавного перехода в начале и окончании показа названия рубрики.

**Подложка** - полный путь к графическому файлу с фоновым изображением; как правило, используется для названий рубрик из текстовых строк.

**Файл стилей** - выбор файла коллекции стилей (efc) для названий рубрик в виде текстовых строк. Описание работы с коллекцией стилей **[здесь](https://old.softlab.tv/rus/forward/docs/ru_title_frwtitling.pdf)** (раздел "Коллекция стилей", стр. 59).

**Стиль описания** - выбор номера стиля для показа названий рубрик в виде текстовых строк.

**Ключ в SLIni** - имя параметра в файле SLIni с названием рубрики, см. п.4 в разделе ["Создание нового свойства для файла SLIni с названием рубрики "](#page-2-1)

![](_page_9_Picture_160.jpeg)

**Важно! Поскольку свойство для названия рубрики является дополнительным, то перед названием должен присутствовать префикс Custom. Поле "Ключ в SLIni" заполняется вручную.**

#### **Файл-задание для скрипта TSF\_Rubric**

<span id="page-9-0"></span>Файл-задание - это текстовый файл, содержащий соответствие между номерами рубрик и той информацией, которую нужно показывать при воспроизведении видеоролика. Для создания и редактирования файла-задания используется текстовый редактор типа "Блокнот".

В нашем примере (см. п.10 раздела ["Создание нового свойства для файла SLIni с](#page-2-1)  [названием рубрики"\)](#page-2-1) есть следующие рубрики: Недвижимость, Автомобили, Отдых, Ремонт.

![](_page_10_Picture_106.jpeg)

Для скрипта они будут иметь следующую нумерацию: 0 - для Недвижимость, 1 - для Автомобили, 2 - для Отдых, 3 - для Ремонт.

### **Важно! Нумерация рубрик идёт с 0.**

При использовании для показа названий рубрик текстовых строчек содержимое файлазадания будет выглядеть следующим образом:

![](_page_10_Picture_107.jpeg)

0 - порядковый номер рубрики в списке, Недвижимость - название рубрики, | разделитель (задаётся в соответствующем свойстве скрипта).

1 - порядковый номер рубрики в списке, Автомобили - название рубрики, | разделитель (задаётся в соответствующем свойстве скрипта).

и т.д.

При использовании графических файлов (tga, png, bmp, ...) с названиями рубрик содержимое файла-задания может выглядеть следующим образом:

![](_page_11_Picture_116.jpeg)

0 - порядковый номер рубрики в списке, D:\Недвига\_01\_19.tga - полный путь к графическому файлу с названием рубрики, | - разделитель (задаётся в соответствующем свойстве скрипта).

1 - порядковый номер рубрики в списке, D:\Авто\_01\_19.tga tga - полный путь к графическому файлу с названием рубрики, | - разделитель (задаётся в соответствующем свойстве скрипта).

и т.д.

![](_page_11_Picture_4.jpeg)

**Важно! При использовании графических файлов название рубрики и фоновое изображение создаётся непосредственно в нём.**

При использовании видеофайлов (avi, mov, mp4, ...) с названиями рубрик содержимое файла-задания может выглядеть следующим образом:

![](_page_11_Picture_117.jpeg)

0 - порядковый номер рубрики в списке, D:\Недвига.avi - полный путь к видеофайлу с названием рубрики, | - разделитель (задаётся в соответствующем свойстве скрипта).

1 - порядковый номер рубрики в списке, D:\Авто.avi - полный путь к видеофайлу с названием рубрики, | - разделитель (задаётся в соответствующем свойстве скрипта).

и т.д.

**Важно! При использовании видеофайлов название рубрики и фоновое изображение создаётся непосредственно в нём.**

### **Вызов TrimEditor без использования программы OnAir**

<span id="page-12-0"></span>TrimEditor для создания/редактирования SLIni-файлов можно вызвать непосредственно с файловой страницы "Фильмы" программы OnAir.

![](_page_12_Picture_58.jpeg)

Для этого нужно вызвать контекстное меню для нужного файла (щёлкнуть по нему правой кнопкой мышки) и выбрать пункт TrimEditor.

Кроме того, TrimEditor можно вызвать и непосредственно в папке с видеофайлами без использования программы OnAir. В этом случае также используется контекстное меню, вызываемое на конкретном видеофайле в проводнике Windows. **[Подробнее](http://old.softlab.tv/rus/forward/qna.html#a4_30)...**